# **How to Download the Mobile App**

**Step 1:** Download the iOS mobile app from the Apple App Store to your iOS device (iPhone, iPad, iPod).

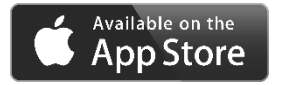

Search for **CDI+** in the Search field in the App Store.

The following icons will appear for download. Download the app that you purchased.

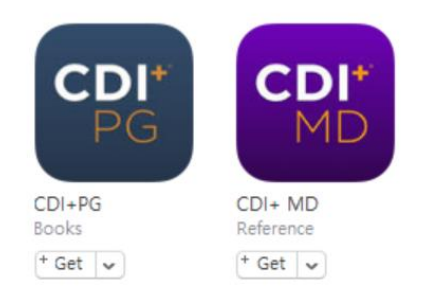

**Step 2**: Once your registration has been activated by HCPro, a user account will be created and your registration information will be emailed to you.

A Welcome email with instructions will be sent to the user at the email address provided during the registration process (see email below).

# *Subject: Welcome to CDI+PG [or CDI+MD] mobile app*

*Dear [your name],*

*You have been successfully registered for CDI+ PG [CDI+MD] mobile app. Please download the app from App Store.*

*Login with your email address and the password below.*

*Password: NJ72C37c*

*You can change this password in Settings within the app at any time and does not expire.*

*To immediately change your password, [Click here](http://x.jmxded110.net/z.z?l=aHR0cDovL2NkaXBsdXMubmV0L3Jlc2V0X3Bhc3N3b3JkP3Jlc2V0X2NvZGU9NzY1MTVlNzRmMmQ0NmY0YjU3NjMzYTg0MzA4NmViYWYxNTY2MGUwYSZhbXA7aWQ9MzIwJmFtcDthcHBfdHlwZT10cnVl&r=6437766336&d=751539&p=1&t=h&h=3dc37a646d531e9bc4e5308454ffa5a6) (Note: The change password link will expire in 24 hours).*

*Have a great day!*

*Your CDI App Support Team*

**IMPORTANT**: Please check your Spam or Trash folders if this email does not appear in your Inbox.

If you're using your hospital/healthcare facility email address for registration, often the email security will reject this email since it is from an unknown source. If the user does not receive this email within 24 hours, please contact Customer Service at 800-850-6787, and we will update your Profile and provide you with a new password.

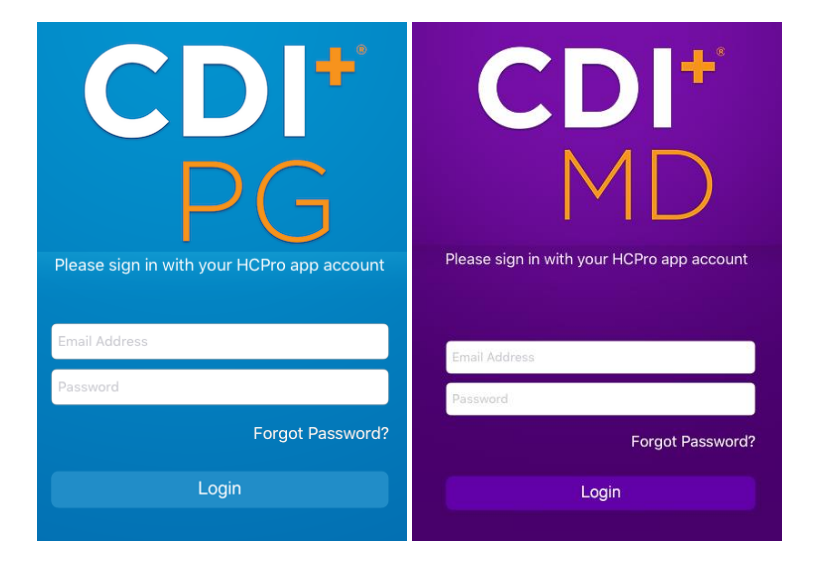

# **Step 3: Login to the App with your Email Address and Password**

# **Forgot Password?**

Should you forget your password, click "Forgot Password" at the login screen. The "Reset Password" link will be sent to the email address associated with the user. Note that the link will be active for only 24 hours and can only be used to reset the password once.

# **User Email address changes**

You must contact HCPro customer service to update the email address associated with your user account.

**Need Help?** Call Customer Service at 800-850-6787.